### **Microsoft System Info**

Microsoft System Info is a basic tool for gathering system configuration information. It is intended primarily to help Product Support Services (PSS) engineers determine information that could indicate problems with your system.

#### **File menu commands**

The File menu offers the following commands:

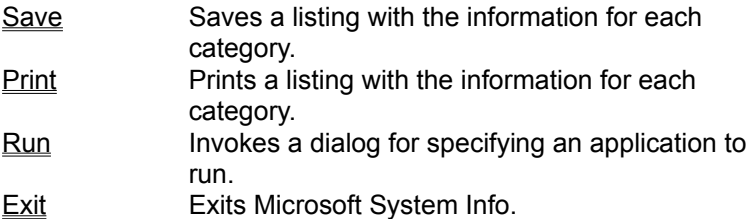

### **Edit menu commands**

The Edit menu offers the following commands:

Copy Copies data from the list view to the clipboard. Select All Selects all of the items in the list.

#### **View menu commands**

The View menu offers the following commands:

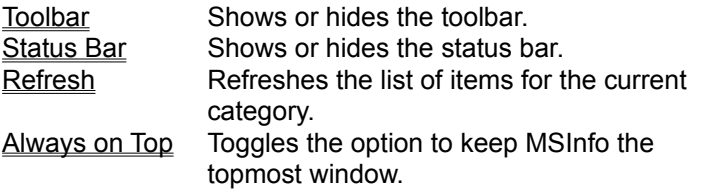

#### **Help menu commands**

The Help menu offers the following commands, which provide you assistance with this application:

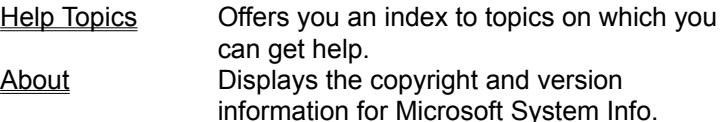

# **Save command (File menu)**

Use this command to save a listing of all the information for the categories.

### **Run command (File menu)**

Use this command to start another application. This will invoke a dialog displaying a list of common utilities to choose from. You can also type in the file specification or browse for the application using the standard file-open dialog.

# **Exit command (File menu)**

Use this command to quit this application. You can also use the Close command on the application Control menu.

### **Copy command (Edit menu)**

Use this command to copy selected data onto the clipboard. This command is unavailable if there is no data currently selected.

Copying data to the clipboard replaces the contents previously stored there.

### **Toolbar command (View menu)**

Use this command to display and hide the Toolbar, which includes buttons for some of the most common commands, such as File Save. A check mark appears next to the menu item when the Toolbar is displayed.

#### **Toolbar**

The toolbar is displayed across the top of the application window, below the menu bar. The toolbar provides quick mouse access to many tools used in Microsoft System Info.

To hide or display the Toolbar, choose Toolbar from the View menu (ALT, V, T).

### **Status Bar command (View menu)**

Use this command to display and hide the Status Bar, which describes the action to be executed by the selected menu item or depressed toolbar button. A check mark appears next to the menu item when the Status Bar is displayed.

#### **Status Bar**

The status bar is displayed at the bottom of the main window. To display or hide the status bar, use the Status Bar command in the View menu.

This area describes actions of menu items as you use the arrow keys to navigate through menus. This area similarly shows messages that describe the actions of toolbar buttons as you depress them, before releasing them. If after viewing the description of the toolbar button command you wish not to execute the command, then release the mouse button while the pointer is off the toolbar button.

### **Help Topics command (Help menu)**

Use this command to display the opening screen of Help. From the opening screen, you can jump to step-by-step instructions for using Microsoft System Info and various types of reference information.

Once you open Help, you can click the Contents button whenever you want to return to the opening screen.

# **About command (Help menu)**

Use this command to display the copyright notice and version number of your copy of Microsoft System Info.

#### **Context Help command**

Use the Context Help command to obtain help on some portion of Microsoft System Info. When you choose the Toolbar's Context Help button, the mouse pointer will change to an arrow and question mark. Then click somewhere in the application window, such as another Toolbar button. The Help topic will be shown for the item you clicked.

### **No Help Available**

No help is available for this area of the window.

### **No Help Available**

No help is available for this message box.

### **Print command (File menu)**

Use this command to print a listing of all the information for the categories.

Note: If your system is configured for VoiceView modem support, you will have the option of sending the information over the modem.

# **Select All command (Edit menu)**

Use this command to select all of the items displayed in the list view.

### **Refresh command (View menu)**

Use this command to refresh the list of items for the current category. For instance, if the System category is shown, this command can be used to update some of the statistics shown, such as available memory.

### **Always on Top command (View menu)**

Use this command to force Microsoft System Info's window frame to always remain visible, even if another application's window has the input focus.

#### **System Info**

Generates a report of data about your computer. This information is useful when attempting to troubleshoot system problems.

To view information on a specific category, highlight the category in the left pane. You can sort a column by clicking on the column's heading.

You can copy the data from selected rows in the right pane. Click in the first column of the row(s) you want to copy and choose Edit, Copy (or ctrl-C). The data is tab delimited, so you can easily paste it into Excel worksheets.

# **System**

Lists information about your computer's hardware.

#### **Items for System Category**

*Operating System:* The software controlling file and disk access on your computer. *Windows version:* The currently active Windows version number. *Processor:* The type of CPU (central processing unit). *Total physical memory:* The total amount of installed RAM (random access memory). Available physical memory: The amount of free physical RAM in kilobytes. *USER memory available:* The percent of free resources in the Windows User component. *GDI memory available:* The percent of free resources in the Windows Graphic Design Interface (GDI). **Swap file size:** The size of the system file used to implement virtual memory. *Swap file usage:* The percentage of the Windows swap file that is in use. **Swap file setting:** The swap file configuration (e.g, dynamic vs. fixed limit). Available space on drive <x:>: The free disk space (in kilobytes) on a specific drive. *. . . Windows directory:* The fully qualified path to the main Windows directory.

*TEMP directory:* The fully qualified path to the system's temporary directory.

### **Virtual Memory**

A memory management technique to allow more programs to be active at the same time. Since physical memory is expensive, disk space is used to extend the amount of *logical memory* that programs can access. When a new program is run, infrequently used components or data of other programs can be moved out of physical memory to a special *swap file* on disk.

# **Kilobyte (KB)**

A measurement of memory or disk space. 1 kilobyte (KB) equals 1024 bytes or characters.

# **Printing**

Displays information about installed printer drivers.

#### **Items for Printing Category**

*Default printer:* Currently active printer.

*Using print manager spooling?:* Indicates if the printer output is buffered through the printer manager instead of directly going to the printer port.

*Unidriver (UNIDRV.DLL):* File information for universal printer driver.

Gen drv (GENDRV.DLL): File information for generic library driver.

*<specific printer>:* Name and file information for each printer that has been installed.

*. . .* 

# **System DLL's**

Lists the filename, version number, date stamp, file size, and build number of each DLL in the Windows' system directory (e.g., c:\windows\system) and determines whether it's loaded in memory.

#### **Items for System DLL's category**

Each item represents a Dynamic Link Library file in the windows system directory (typically, c:\windows\ system or c:\winnt\system32). The columns displayed are as follows:

*Files:* The DLL's filename.

*Version:* The numeric version code (e.g., 4.0.0.500). Often given as *<major>.<minor>.<revision>.<build>.*

*Date:* The date that the DLL was produced ("build" date).

*Size:* Size of the file in bytes.

*Loaded:* Indicates if the DLL is active (loaded in memory).

**Build No.:** Version code including build identification.

### **Font**

Shows information about your system's font engine.

### **Font Substitutions**

Displays the font substitutions for common fonts that are not installed.

# **Font Managers**

Lists the current application that controls font size, format, design, and layout.

# **Proofing**

Displays information about your thesaurus, spelling, and grammar checkers.

# **Registry Settings**

Displays proofing tool information found in the Windows registry.

# **INI Settings**

Displays proofing tool information found in the Win.ini file.

#### **File Info**

Lists the filename, version number, file date, file size, build number, and fully qualified path of each file associated with your proofing tools. This category also determines whether the file is currently loaded in memory.

# **Graphic Filters**

Lists data about your graphic import and export capability.

# **Registry Settings**

Displays graphic filter information found in the Windows registry.

# **INI Settings**

Displays graphic filter information found in the Win.ini file.

#### **File Info**

Lists the filename, version number, file date, file size, build number, and fully qualified path of each file associated with your graphic filters. This category also determines whether the file is currently loaded in memory.

### **Text Converters**

Lists data about your text import and export capability.

# **Registry Settings**

Displays text converter information found in the Windows registry.

# **INI Settings**

Displays text converter information found in the Win.ini file.

#### **File Info**

Lists the filename, version number, file date, file size, build number, and fully qualified path of each file associated with your text converters. This category also determines whether the file is currently loaded in memory.

# **Display**

Shows the file name, version date, and size of the current video driver.

**Items for Display Category**

*<Optional Driver Description>*

*<Driver Filename>:* version, date, and size in bytes.

# **Applications Running**

Displays the Module name, Process ID number, and bitness of all active programs (EXE or COM files).

### **Items for Applications Running Category**

Each item represents a Windows application that is active. The columns displayed are as follows:

*Module Name:* The application's filename including its directory path.

**Process ID:** The identifier that the operating system uses for the application

*16-bit:* Usually indicates if the application was designed for previous versions of Windows. Note: some new utilities are 16-bit for compatibility reasons.

# **OLE Registration**

Lists all the OLE server entries in the Windows registry and Win.ini file.

# **Registry Settings**

Lists all the OLE server entries from the registry.

# **INI Settings**

Lists all the OLE server entries from the Win.ini file.

#### **Active Modules**

Displays the Module Name, version number, file date, file size, bitness, and fully qualified path to all modules (drivers, fonts, dynamic link libraries, and executable files) in memory.

#### **Items for Active Modules category**

Each item represents an application extension or a system resource that is currently loaded in memory. The columns displayed are as follows:

*Module Name:* The module's filename.

*Version:* The numeric version code (e.g., 3.51.0.1057). Often given as <major>.<minor>.<revision>.<br/>soluid>.

*Date:* The date that the DLL was produced ("build" date).

*Size:* Size of the file in bytes.

*16-bit:* Usually indicates if the module was designed for previous versions of Windows. Note: some new module are 16-bit for compatibility reasons.

**Path:** The filename including the full specification of its location.

#### **Custom DLL's**

Lists the filename, version number, date stamp, file size, and build number of each DLL in a userspecified directory and determines whether it's loaded in memory. This category is activated by the /C command-line option, for example "msinfo32 /c [My DLL's] c:\mydir".

# **How to Copy Data**

Activate the right pane, click in the first column of the row(s) you want to copy and choose Edit, Copy (or ctrl-C).

### **How to Sort data**

Activate the right pane and click on the column heading you want to sort. A second click toggles the sort order.

### **How to Save a report**

Choose File, Save (or ctrl-S).

### **How to Print a report**

Choose File, Print (or ctrl-P).

#### **How to Show available space on Network Drives**

Select the System category while holding the shift key down. If you are already in this category, select the refresh command while holding the shift key down.

To enable the display of network drives throughout the session, invoke Microsoft System Info with the /N command-line switch: "MSInfo32 /n*"*.

Note: Network drive space is not shown by default to avoid network delays.